## 部署和使用與Microsoft Teams的Webex Call整合

目錄

簡介 必要條件 需求 採用元件 部署 Teams管理中心 可選 禁用內建呼叫選項,並將Webex Call設定為Only選項 配置以隱藏Microsoft Teams使用者的Webex應用視窗 使用者體驗 Teams應用 Webex應用 已知的問題 輸入號碼後開始呼叫未發生 登入中沒有收到錯誤,但仍不顯示我的號碼中的指定號碼 相關資訊

#### 簡介

本文檔介紹如何部署與Microsoft Teams的Webex Calling整合,並說明此部署的常見問題。

#### 必要條件

#### 需求

思科建議您瞭解以下主題:

- Webex控制中樞。
- Microsoft管理中心。

#### 採用元件

本文中的資訊係根據以下軟體和硬體版本:

- 含Webex通話訂閱的Webex控制中樞。
- Office 365 E3許可。
- 適用於Windows 43.5.0.26155的Webex應用(64位)
- 適用於Windows 1.6.00.11166的Microsoft Teams(64位)

本文中的資訊是根據特定實驗室環境內的裝置所建立。文中使用到的所有裝置皆從已清除(預設 )的組態來啟動。如果您的網路運作中,請確保您瞭解任何指令可能造成的影響。

#### 部署

Teams管理中心

要啟用Webex應用,請導航至admin.teams.microsoft.com > Teams apps > Manage apps。搜尋並 選擇Webex Call應用。

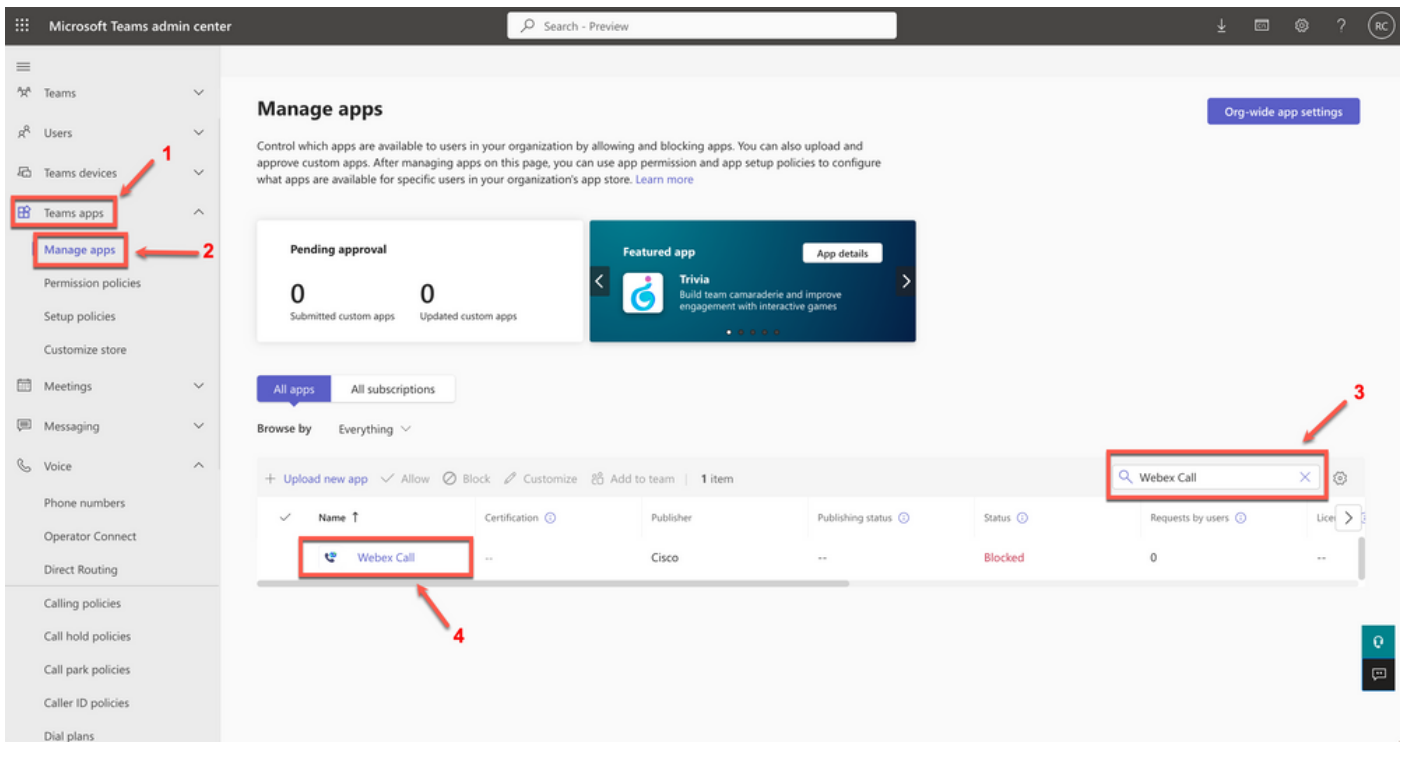

Webex通話應用程式

在Webex Call status設定中,將切換從Blocked滑至Allowed。

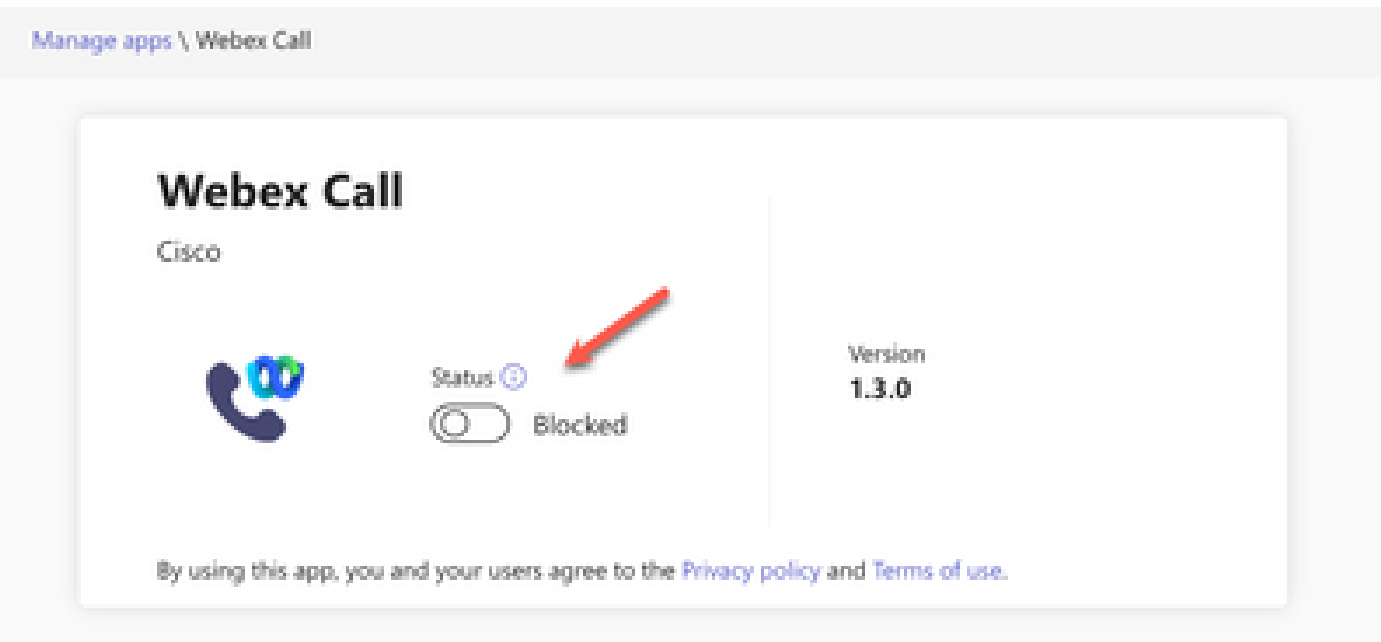

狀態

接下來,在許可權策略下將Webex Call設定為Allow,使其對使用者可用。為此,請導航到Teams apps > Permission policies,然後選擇預設策略或建立新策略。

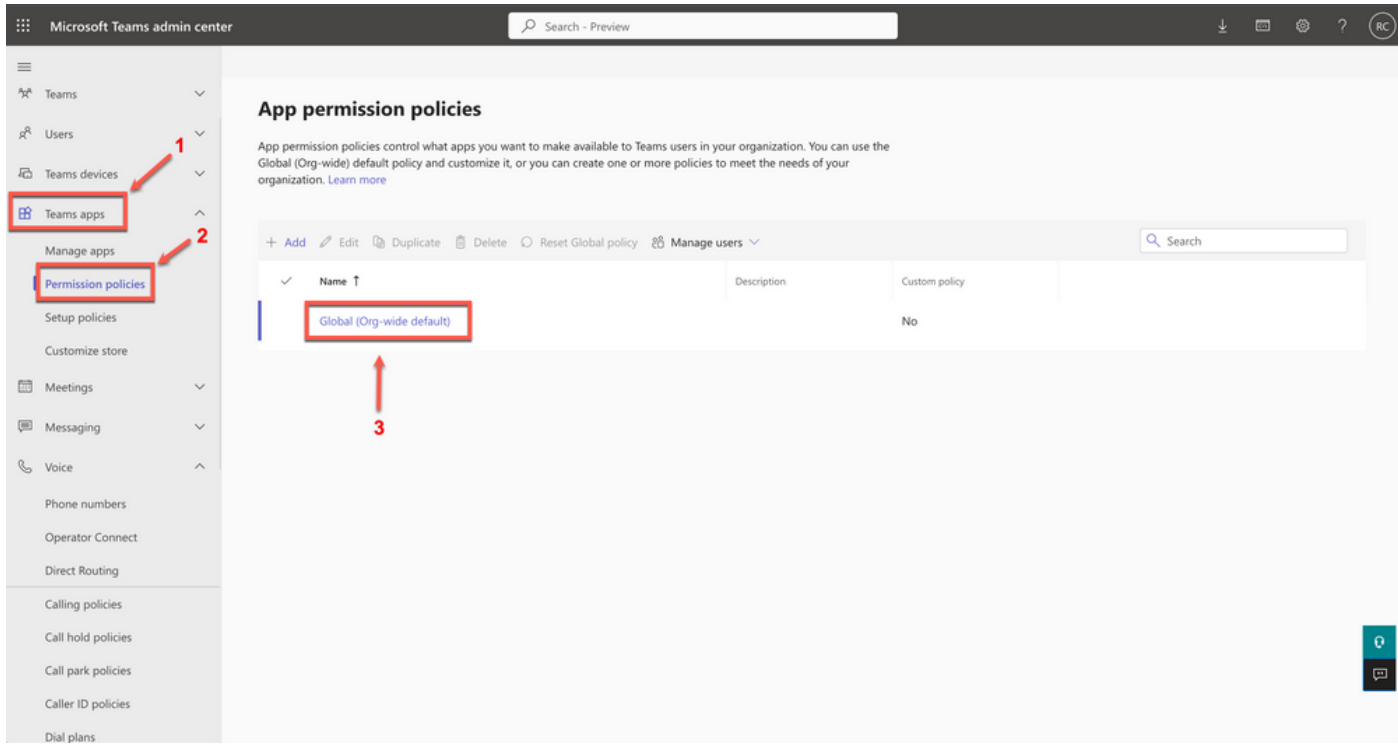

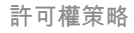

選擇Third-party apps下拉選單,然後選擇Allow specific apps並阻止所有其他應用。

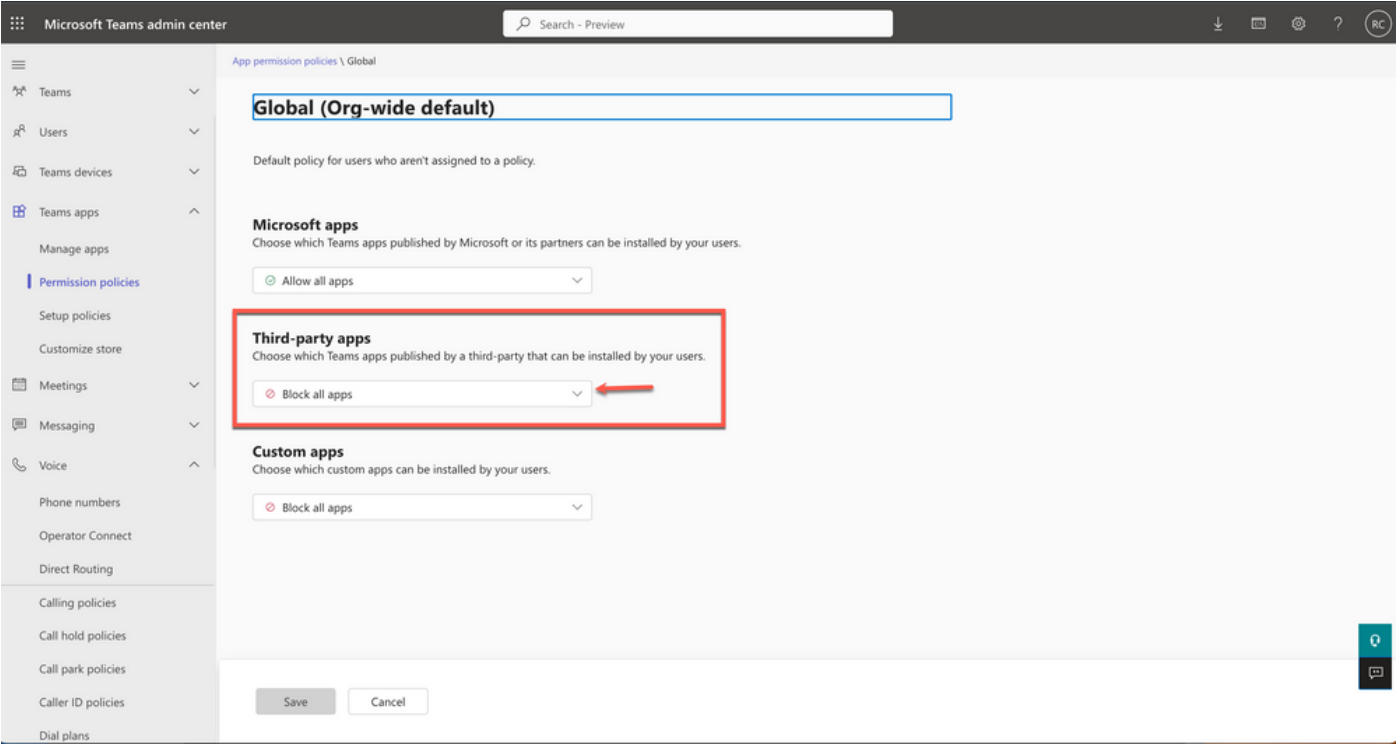

允許應用

### **Third-party apps** Choose which Teams apps published by a third-party that can be installed by your users.

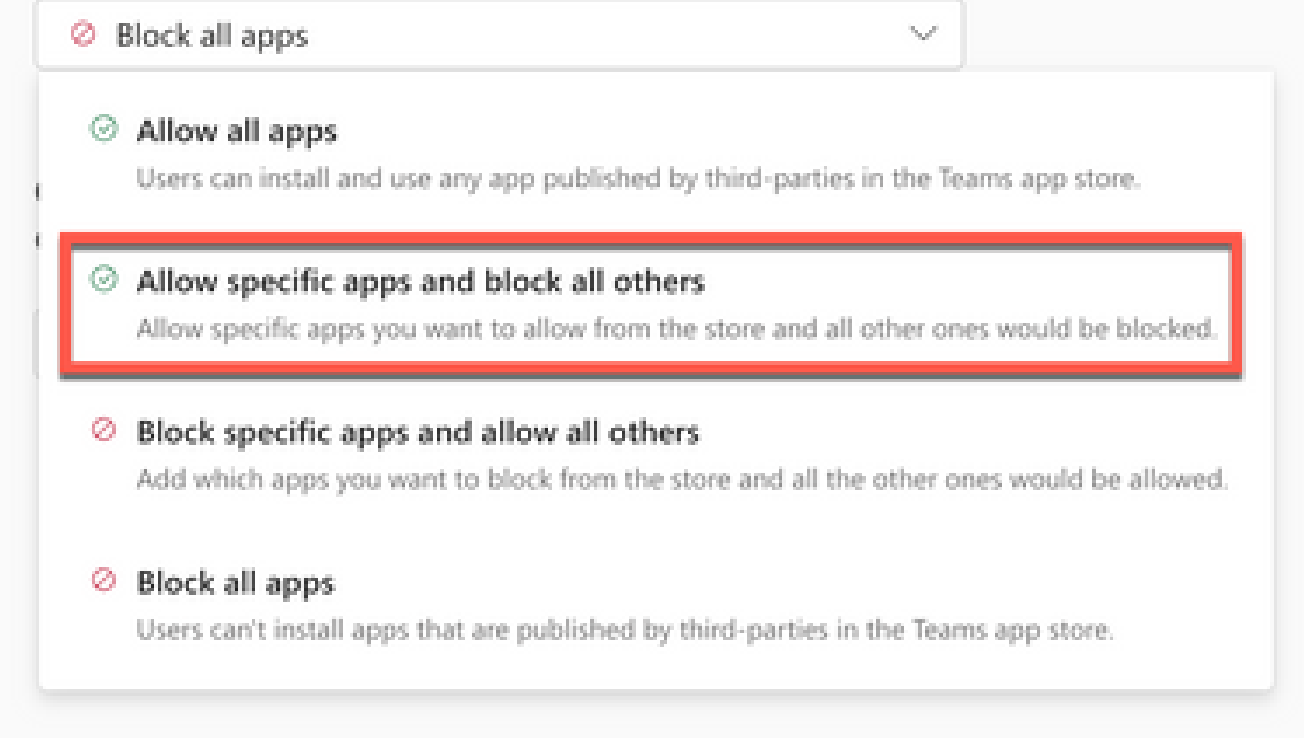

下拉選單

在Add apps下,選擇Allow apps。

#### **Third-party apps**

Choose which Teams apps published by a third-party that can be installed by your users.

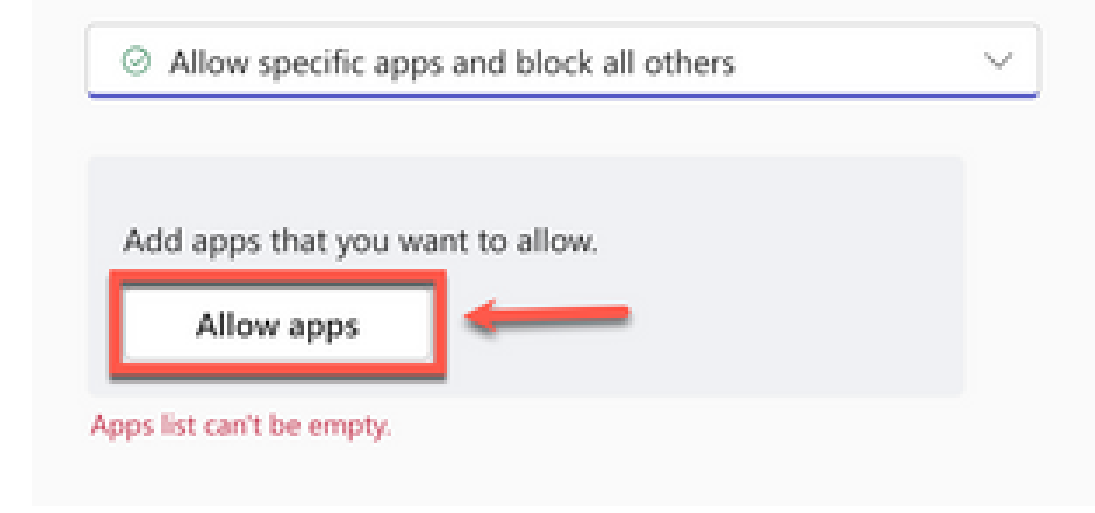

允許應用

搜尋Webex Call,按一下Add。

# Add third-party apps

Search for apps you want to add or to see a list of apps go to Manage apps.

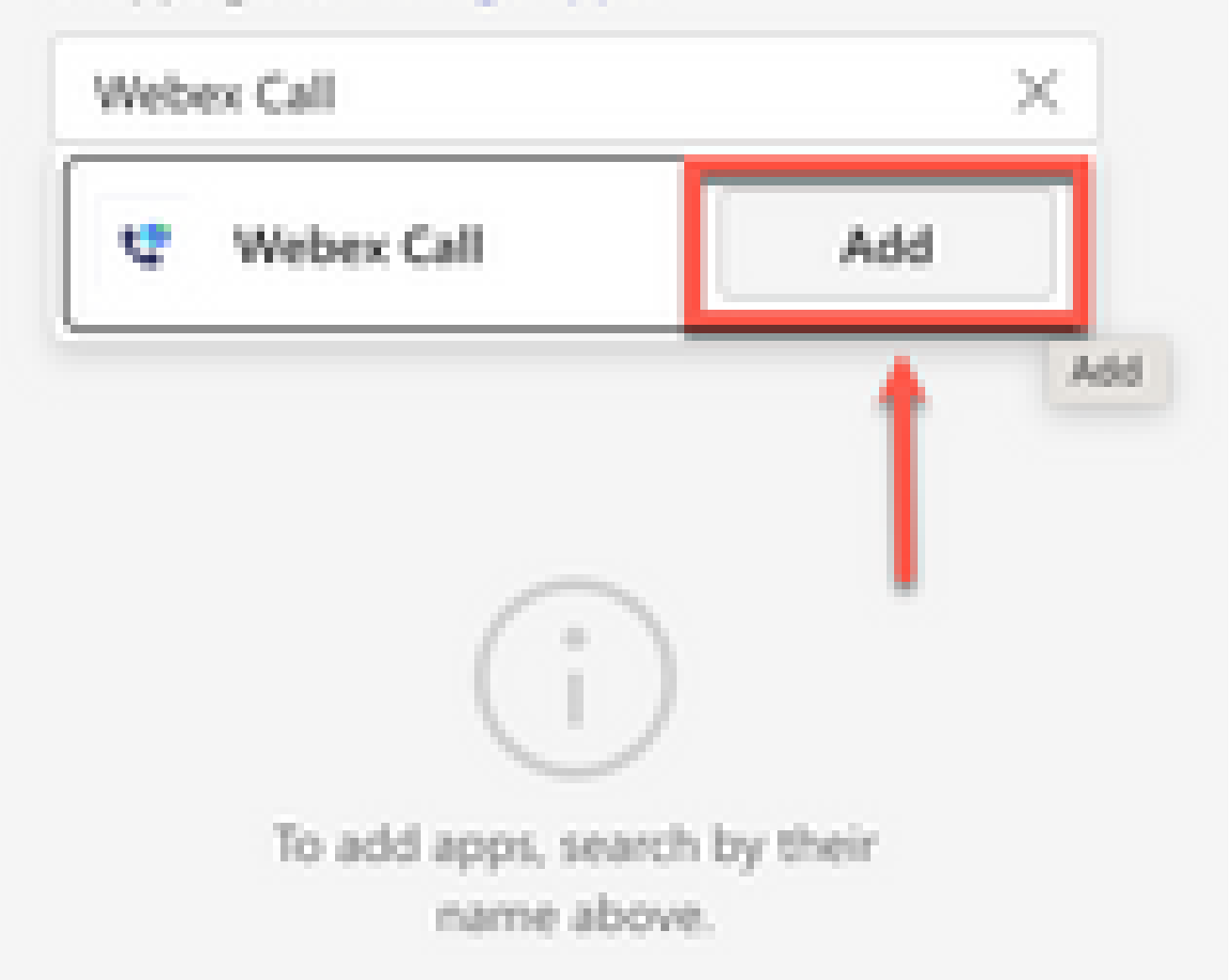

#### 關於此翻譯

思科已使用電腦和人工技術翻譯本文件,讓全世界的使用者能夠以自己的語言理解支援內容。請注 意,即使是最佳機器翻譯,也不如專業譯者翻譯的內容準確。Cisco Systems, Inc. 對這些翻譯的準 確度概不負責,並建議一律查看原始英文文件(提供連結)。